# **HCPSS Connect**

Parent Conference Registration

Howard County Public School System  $\odot$  Data Management  $\odot$  Document: SYN073  $\odot$  Revision Date: 10/27/2020

 $=Warning$   $\Theta = Timesaver$   $\Box = Note$ 

### **Register for a Conference**

- 1. Log into HCPSS Connect.
- 2. In the Navigation pane, select **Conference** and click the **Parent Scheduled Conferences** link in the top right corner to schedule conferences.

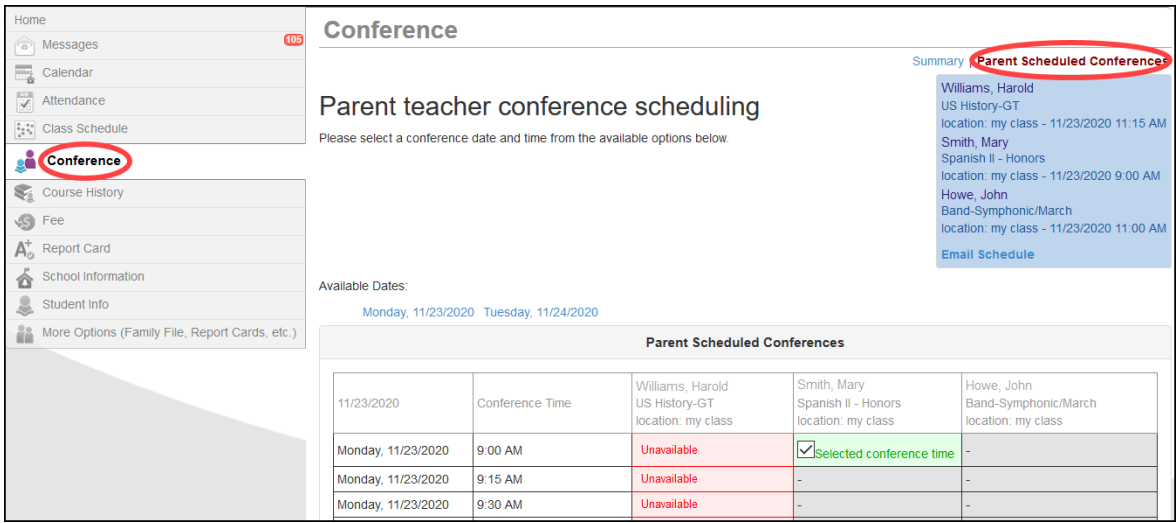

- 3. Select a time option for each class listed. The conference will be saved automatically. Once you select a time option, all other time options for that class will become unavailable.
- 4. To select a different time option, clear the first checkbox and select a new option.
- 5. If you have more than one child, select the next child in the top left corner.
- **NOTE:** Keep in mind the conference times you selected for your first child when selecting conference times for any additional children.

#### **Schedule Conference Time for Secondary School**

If your child attends a second school for additional courses, e.g., Applied Research Laboratory or a synchronous class in the Digital Education Program, conferences are scheduled on a separate screen.

- 1. In the Navigation Panel, select **More Options (Family File, Report Card, etc**.).
- 2. Click the **Conference Scheduling (View or Schedule ARL/DigEd)** link. A page displays the conference times available for your child.
- 3. Select a time option for each class listed. The conference will be saved automatically.

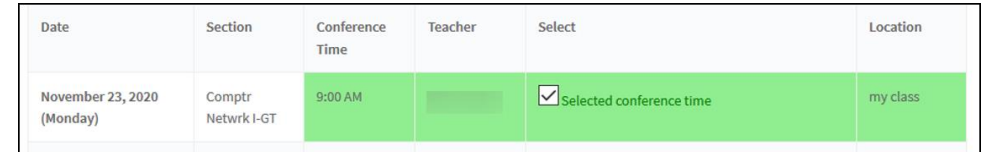

4. If your child is more than one secondary program, select the additional program in the dropdown list at the top of the page.

### **View Conference Schedule for All Schools**

- 1. In the Navigation Panel, select **More Options (Family File, Report Card, etc.)**.
- 2. Click the **Conference Scheduling (View or Schedule ARL/DigEd)** link.
- 3. Click the **View My Conference Schedule** link in the left panel. A page displays listing all of the conferences for your children.

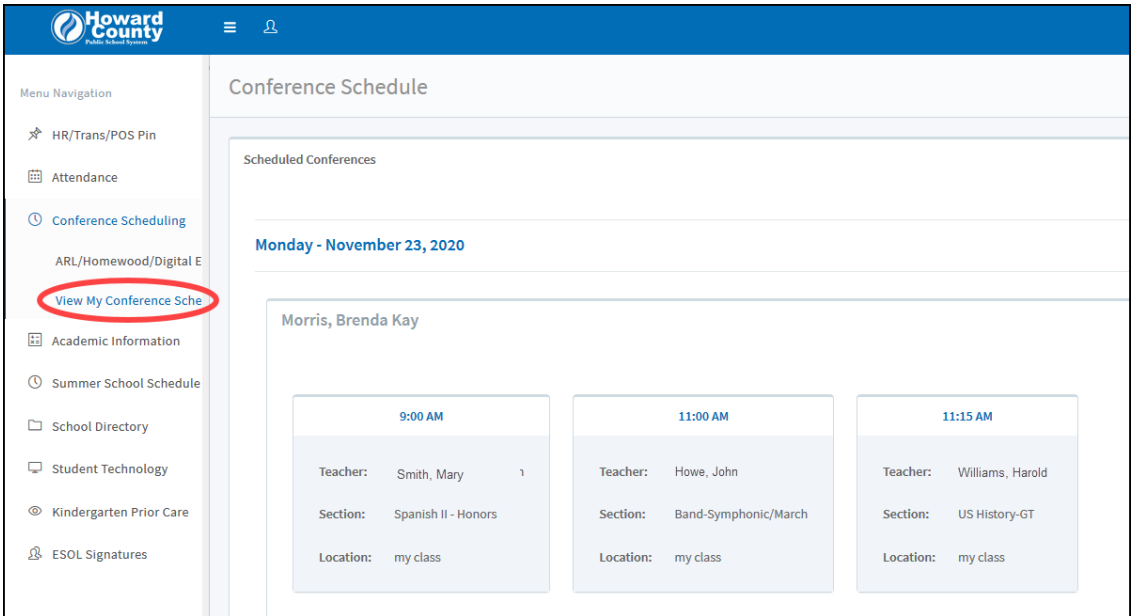

## **Join a Meeting**

To attend the Parent Teacher Conferences, click on this Canvas link and follow the instructions in the **Join a Meeting** section.

#### https://hcpss.instructure.com/courses/77796/pages/gsuite-google-meet

This section describes how to join a meeting using a Google Meet Nickname/Code or a Google Meet link.

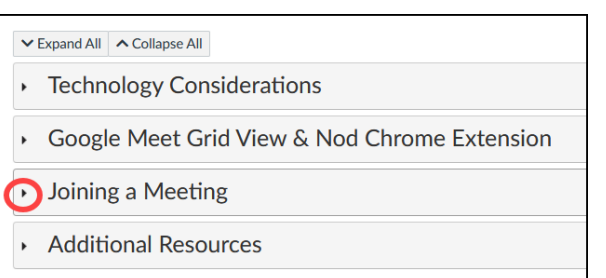